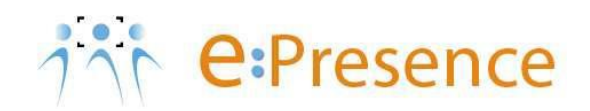

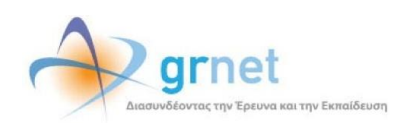

## **Υπηρεσία Τηλεδιασκέψεων**

### **e:Presence**

# **Οδηγίες Διαχείρισης Τμημάτων από Συντονιστές Οργανισμού**

**Έκδοση 1.0**

**Νοέμβριος 2020**

#### **ΑΠΑΙΤΗΣΕΙΣ ΛΟΓΙΣΜΙΚΟΥ**

Η υπηρεσία e:Presence απευθύνεται κυρίως στην ακαδημαϊκή και ερευνητική κοινότητα της Ελλάδας δίνοντας τη δυνατότητα στα μέλη της να οργανώσουν και να πραγματοποιήσουν υψηλής ευκρίνειας τηλεδιασκέψεις, μειώνοντας το σχετικό κόστος μετακινήσεων και αυξάνοντας την παραγωγικότητα. Οι τηλεδιασκέψεις μέσω της υπηρεσίας e:Presence έχουν πλέον αντικαταστήσει τη συντριπτική πλειοψηφία συναντήσεων, που παραδοσιακά πραγματοποιούνταν μέσω της επιβεβλημένης φυσικής παρουσίας των συμμετεχόντων, όπως Συμβούλια Ιδρυμάτων, Συνεδριάσεις για την εξέλιξη μελών ΔΕΠ, Συναντήσεις για ερευνητικά και αναπτυξιακά προγράμματα, Επιτροπές για εξέταση μεταπτυχιακών εργασιών ή διδακτορικών διατριβών.

Η υπηρεσία τηλεδιασκέψεων e:Presence βασίζεται πάνω στην προηγμένη τεχνολογία τηλεδιασκέψεων της εταιρείας Zoom ενώ επιπλέον προσφέρει ένα εύχρηστο διαχειριστικό περιβάλλον με αυξημένες δυνατότητες και υλοποιεί μια εξαιρετικά εύκολη διαδικασία άμεσης πρόσβασης σε τηλεδιασκέψεις για τον τελικό χρήστη.

- Η μέγιστη διάρκεια μιας τηλεδιάσκεψης διαμορφώνεται στις 12 ώρες.
- Μπορούν να συμμετέχουν μέχρι και 500 χρήστες σε κάθε μία τηλεδιάσκεψη.
- Προτείνεται η χρήση ακουστικών.

#### **ΑΝΑΖΗΤΗΣΗ ΤΜΗΜΑΤΩΝ**

Οι **Συντονιστές Οργανισμού** έχουν τη δυνατότητα να:

- Προσθέτουν Τμήματα στον Οργανισμό τους
- Επεξεργάζονται τα ονόματα των Τμημάτων του Οργανισμού τους
- Διαγράφουν Τμήματα του Οργανισμού τους μεταφέροντας τους χρήστες ή και τους συντονιστές τους σε άλλο Τμήμα στον Οργανισμό τους

Αυτό μπορεί να γίνει από την καρτέλα «Οργανισμός» που είναι διαθέσιμη στο κάτω μέρος της κεντρικής σελίδας του λογαριασμού ενός Συντονιστή Οργανισμού όταν είναι συνδεδεμένος στον λογαριασμό του.

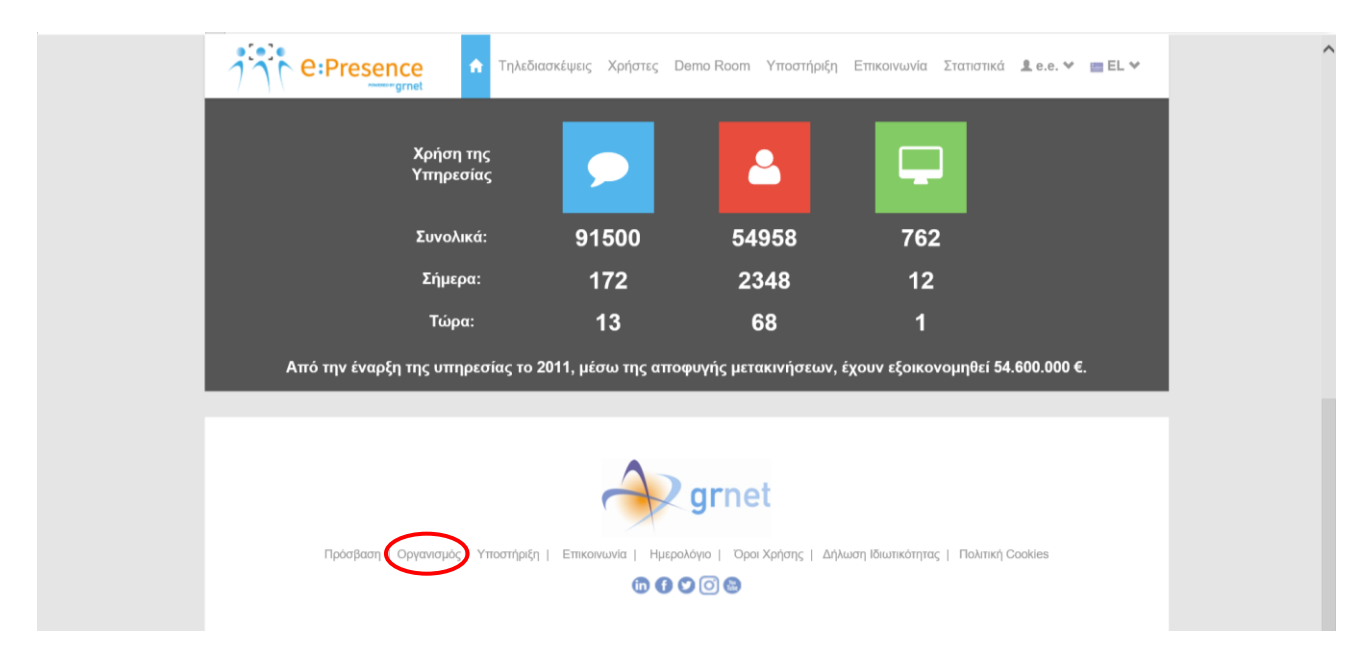

Πατώντας την καρτέλα «Οργανισμός», ο Συντονιστής ενός Οργανισμού μπορεί να δει και να επεξεργαστεί όλα τα Τμήματα του Οργανισμού του.

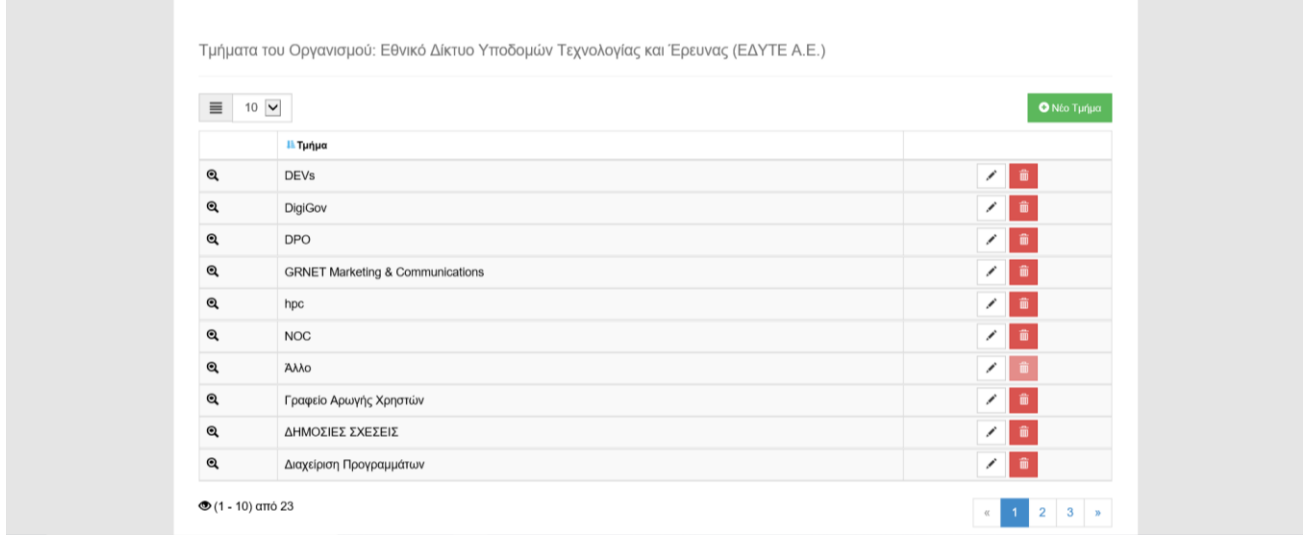

Πατώντας τον μεγεθυντικό φακό αριστερά από ένα Τμήμα μπορεί να δει λεπτομέρειες για το συγκεκριμένο Τμήμα καθώς και τους Συντονιστές του (αν υπάρχουν).

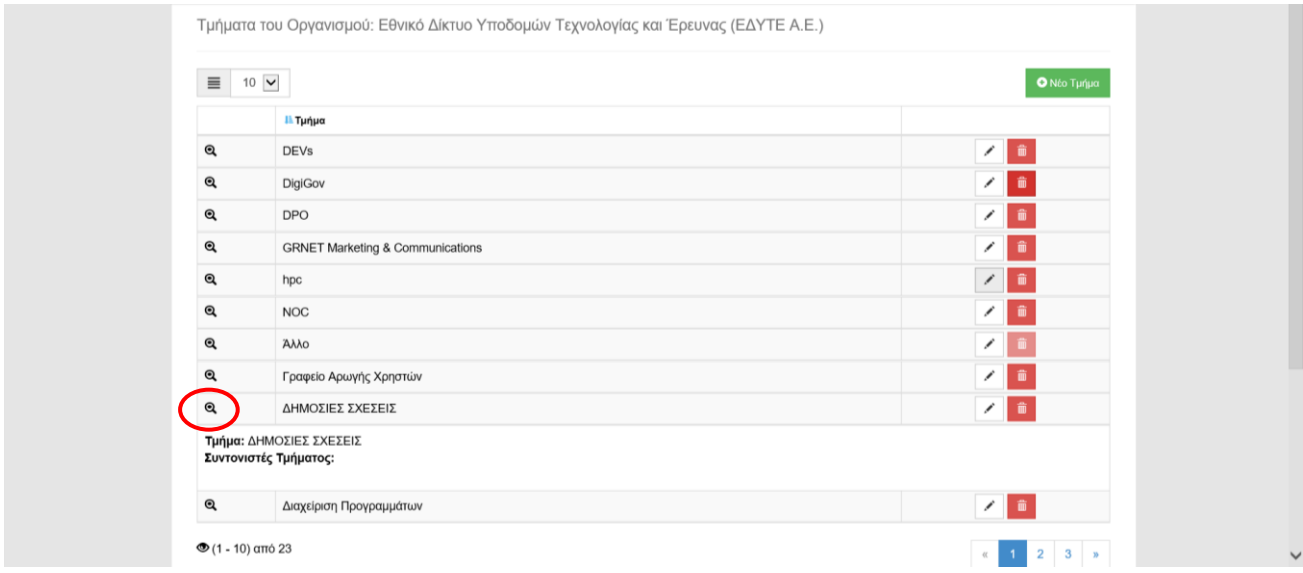

#### **ΠΡΟΣΘΗΚΗ ΤΜΗΜΑΤΟΣ**

Πατώντας την καρτέλα «Οργανισμός» εμφανίζεται η κεντρική σελίδα διαχείρισης των Τμημάτων. Πάνω δεξιά υπάρχει ένα πράσινο κουμπί «+ Νέο Τμήμα».

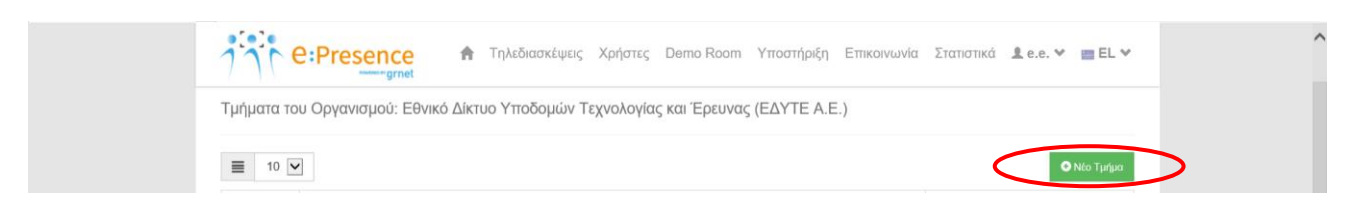

Πατώντας το, ο Συντονιστής Οργανισμού έχει τη δυνατότητα να προσθέσει νέα Τμήματα στον Οργανισμό του. Γράφει στο σχετικό πεδίο «Τίτλος», το όνομα του νέου Τμήματος και πατάει την πράσινη επιλογή «Αποθήκευση Νέου Τμήματος».

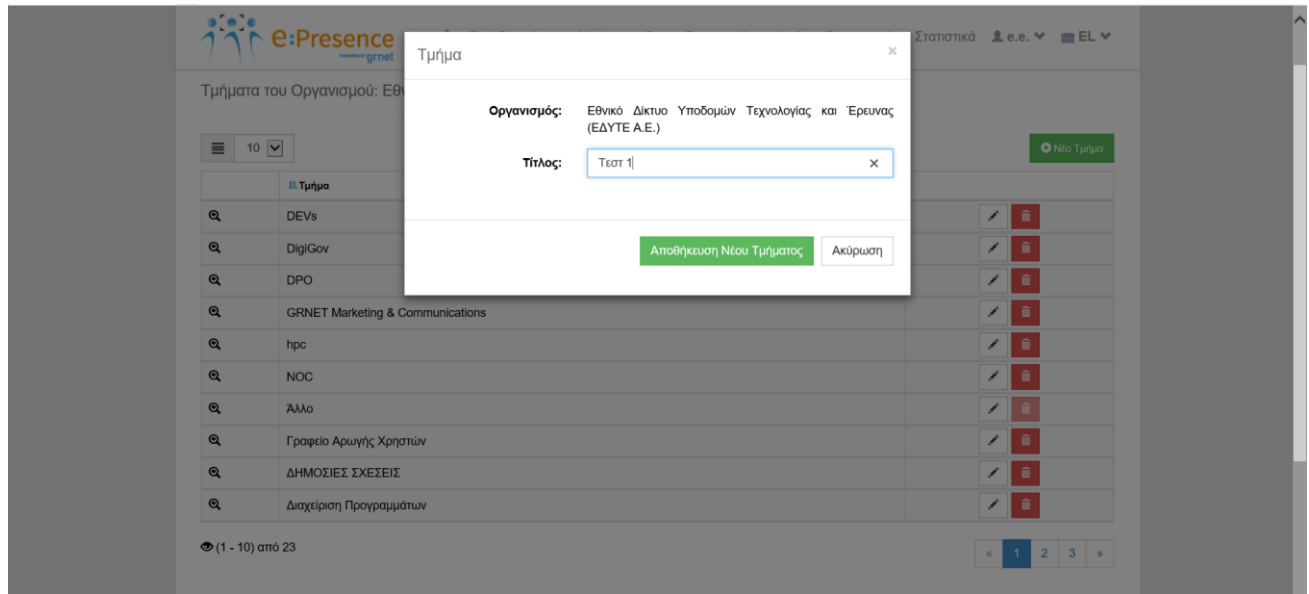

Το νέο Τμήμα θα αποθηκευτεί και ένα σχετικό μήνυμα θα εμφανιστεί σε μπλε πλαίσιο στην κορυφή της σελίδας.

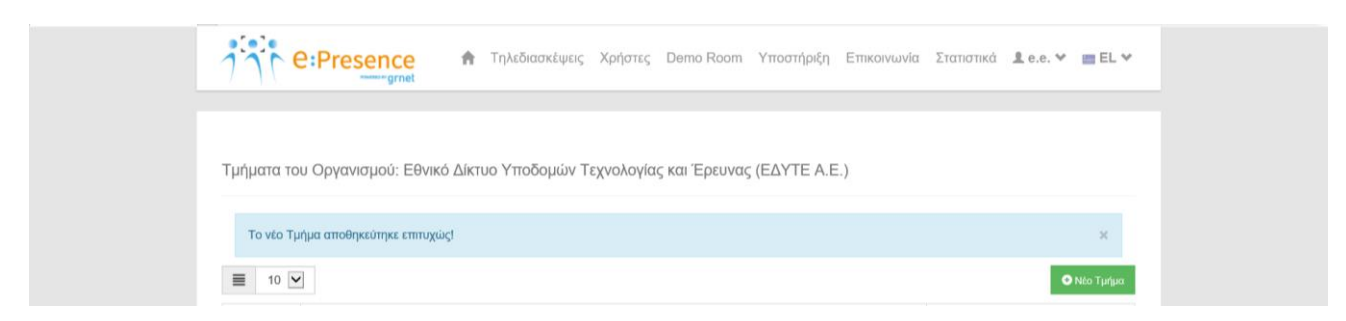

#### **ΕΠΕΞΕΡΓΑΣΙΑ ΟΝΟΜΑΤΟΣ ΤΜΗΜΑΤΟΣ**

Στην κεντρική σελίδα διαχείρισης των Τμημάτων εμφανίζεται η λίστα με τα υπάρχοντα Τμήματα του Οργανισμού. Δεξιά από κάθε Τμήμα υπάρχει ένα κουμπί επεξεργασίας με εικονίδιο που παραπέμπει σε «μολύβι».

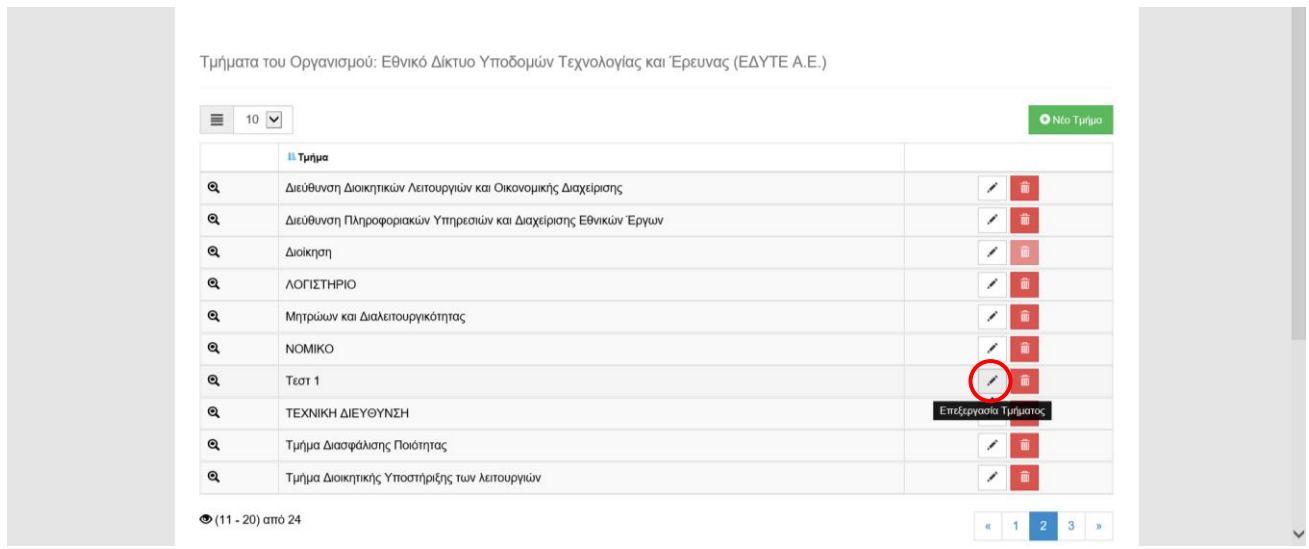

Πατώντας το, ο Συντονιστής Οργανισμού έχει τη δυνατότητα να επεξεργαστεί το όνομα του Τμήματος. Στο σχετικό πεδίο «Τίτλος» μπορεί να αλλάξει το όνομά του και να πατήσει την μπλε επιλογή «Αποθήκευση Αλλαγών» αν θέλει να εφαρμόσει την αλλαγή.

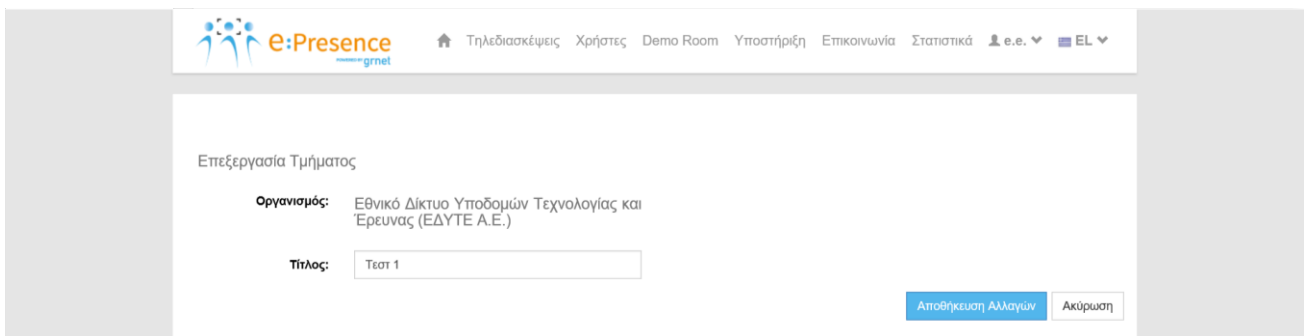

Το νέο όνομα θα αποθηκευτεί και ένα σχετικό μήνυμα θα εμφανιστεί σε μπλε πλαίσιο στην κορυφή της σελίδας.

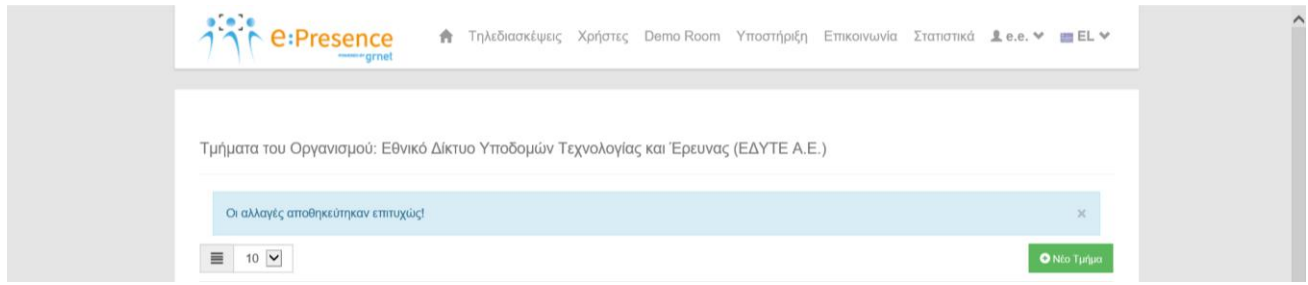

#### **ΔΙΑΓΡΑΦΗ ΤΜΗΜΑΤΟΣ**

Στην κεντρική σελίδα διαχείρισης των Τμημάτων εμφανίζεται η λίστα με τα υπάρχοντα Τμήματα του Οργανισμού. Δεξιά από κάθε Τμήμα υπάρχει ένα κόκκινο κουμπί διαγραφής με εικονίδιο που παραπέμπει σε «κάδο».

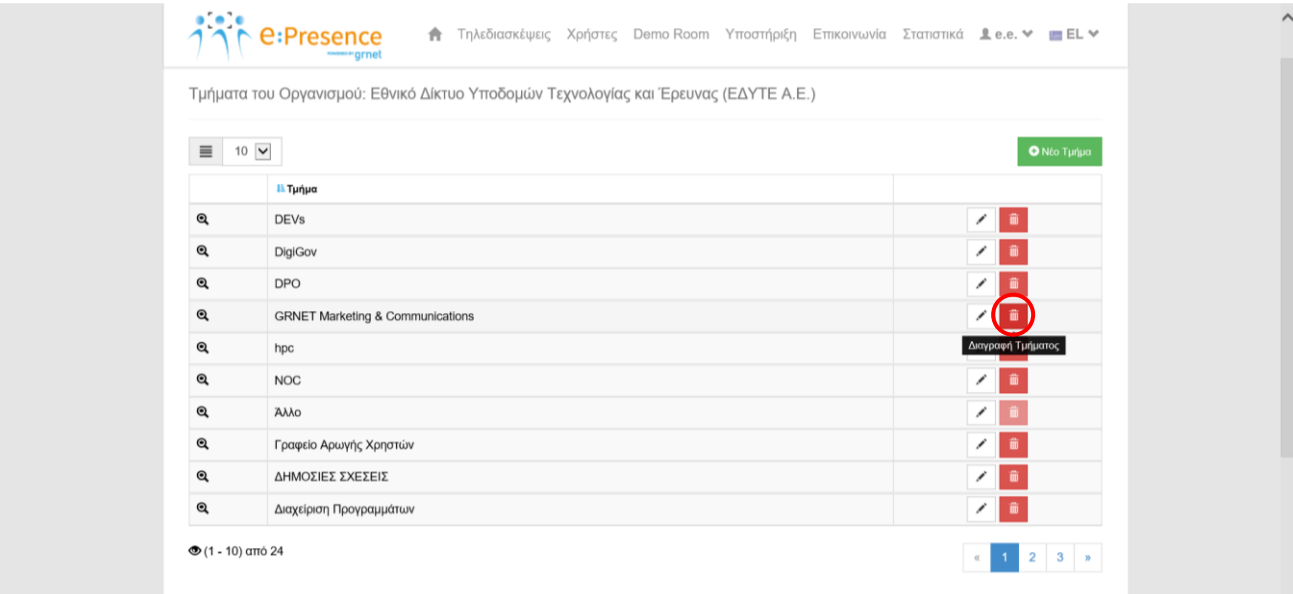

Πατώντας το, ο Συντονιστής Οργανισμού έχει τη δυνατότητα να διαγράψει το Τμήμα που επέλεξε. Στο αναδυόμενο παράθυρο πρέπει να επιλέξει το Τμήμα στο οποίο θα μεταφερθούν οι χρήστες του Τμήματος που θα διαγραφεί (χρήστες και συντονιστές της) στο σχετικό πεδίο «Επιλέξτε Τμήμα» και να πατήσει την κόκκινη επιλογή «Διαγραφή και μεταφορά δεδομένων».

*Οι συντονιστές ενός Τμήματος που διαγράφεται και μεταφέρεται σε άλλο θα έχουν τον ρόλο του συντονιστή στο νέο τους Τμήμα.*

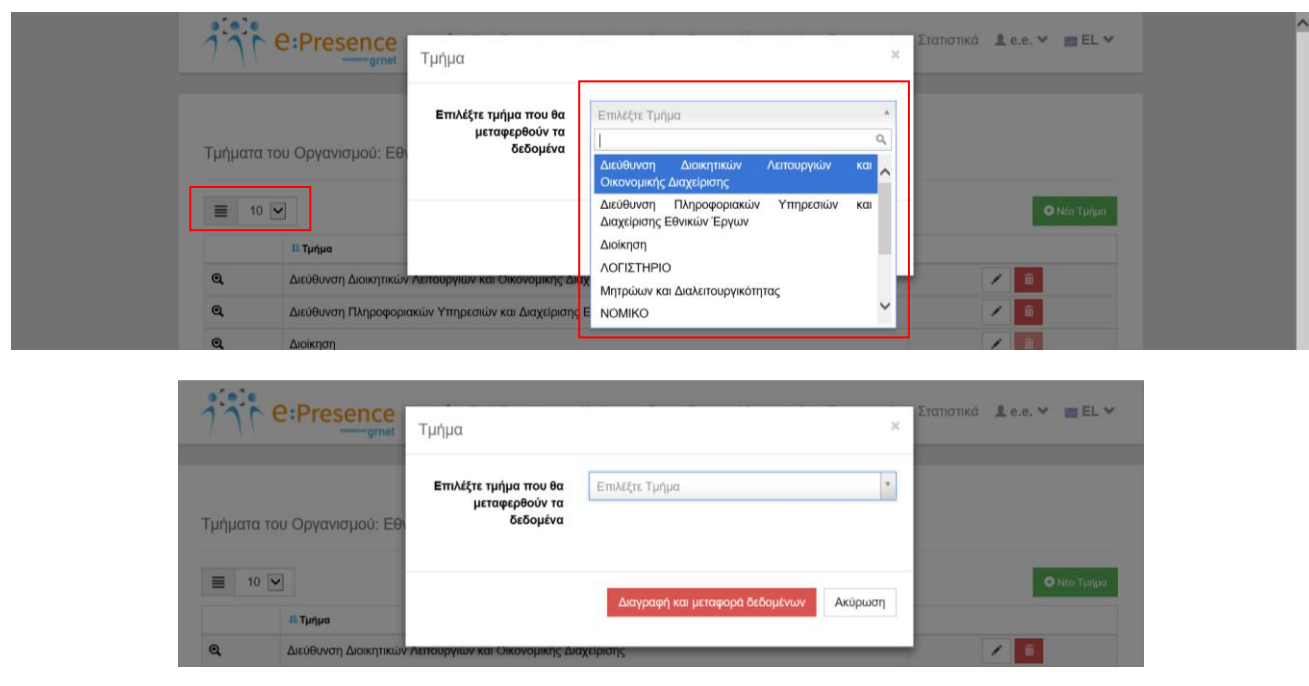

*Για να εμφανιστούν όλα τα Τμήματα στη σχετική λίστα που εμφανίζεται στην επιλογή Τμήματος ώστε να μεταφερθούν τα δεδομένα, θα πρέπει να επιλεγεί εξ αρχής η εμφάνιση όλων ('All') των Τμημάτων στην κεντρική σελίδα διαχείρισης των Τμημάτων του Οργανισμού και όχι 10 ανά σελίδα όπως εμφανιζονται από προεπιλογή.*

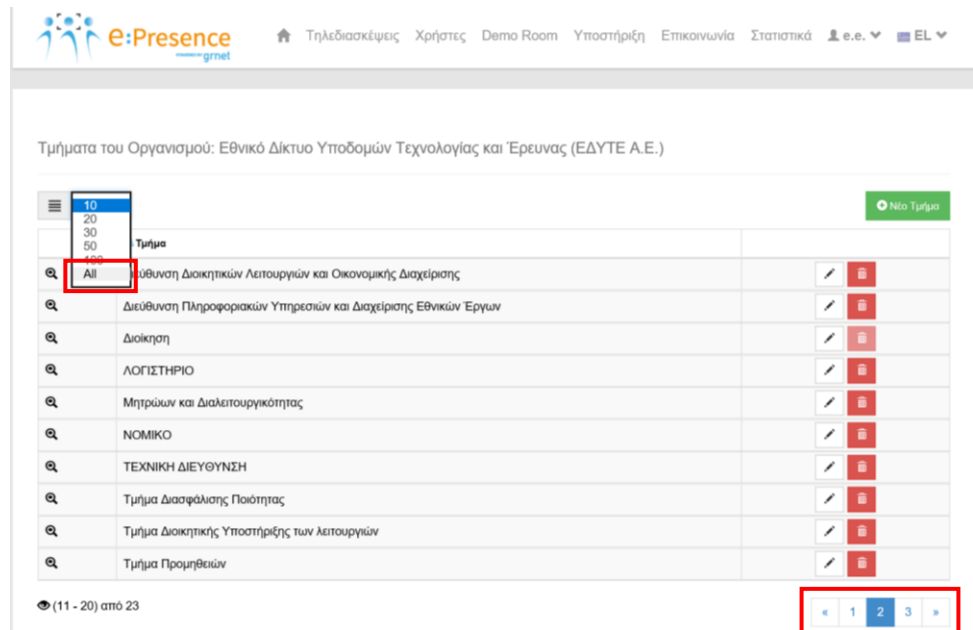

Η διαγραφή και η μεταφορά δεδομένων θα πραγματοποιηθεί και ένα σχετικό μήνυμα θα εμφανιστεί σε μπλε πλαίσιο στην κορυφή της σελίδας.

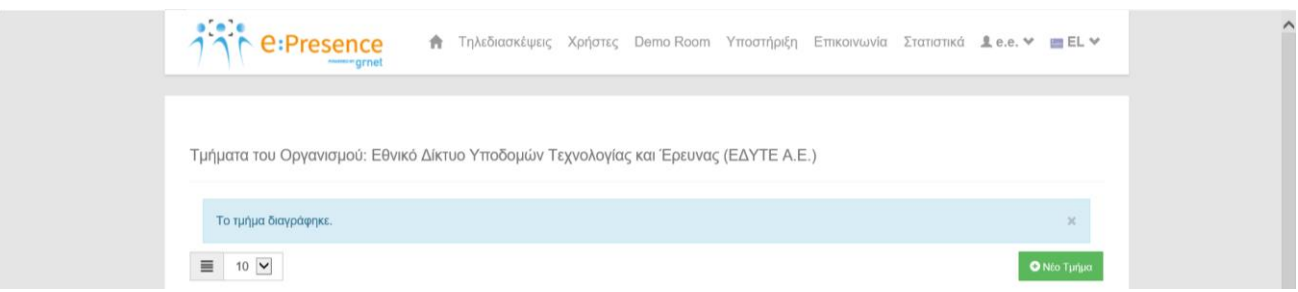

**Σημείωση: Το Τμήμα «Άλλο» δεν μπορεί να διαγραφεί (μη ενεργό κουμπί διαγραφής με το εικονίδιο του κάδου) ενώ, όμως, μπορεί να μετονομαστεί**.

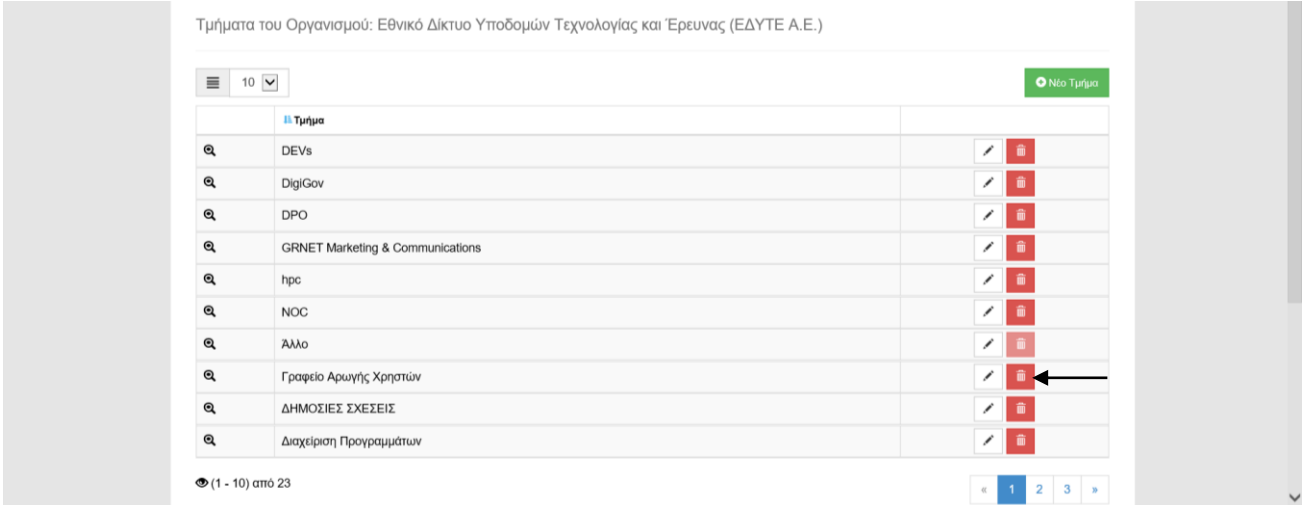

*Στο Τμήμα «Άλλο» εισάγονται όλοι οι χρήστες που ενεργοποιούν τον λογαριασμό τους και δεν επιλέγουν κάποιο από τα υπάρχοντα Τμήματα στον Οργανισμό τους.*